# **Auch für Kindle Fire HD**

Christoph Prevezanos

# Das umfassende<br>Handbuch<br>Kindle Fire

Undokumentierte Funktionen nutzen

Die besten Apps

**FRANZIS** 

Christoph Prevezanos

# **Das umfassende Handbuch Kindle Fire**

Christoph Prevezanos

# **Examples Sender**<br> **Kindle Fire**

Undokumentierte Funktionen nutzen

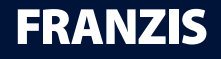

### Bibliografische Information der Deutschen Bibliothek

Die Deutsche Bibliothek verzeichnet diese Publikation in der Deutschen Nationalbibliografie; detaillierte Daten sind im Internet über http://dnb.ddb.de abrufbar.

Hinweis: Alle Angaben in diesem Buch wurden vom Autor mit größter Sorgfalt erarbeitet bzw. zusammengestellt und unter Einschaltung wirksamer Kontrollmaßnahmen reproduziert. Trotzdem sind Fehler nicht ganz auszuschließen. Der Verlag und der Autor sehen sich deshalb gezwungen, darauf hinzuweisen, dass sie weder eine Garantie noch die juristische Verantwortung oder irgendeine Haftung für Folgen, die auf fehlerhafte Angaben zurückgehen, übernehmen können. Für die Mitteilung etwaiger Fehler sind Verlag und Autor jederzeit dankbar. Internetadressen oder Versionsnummern stellen den bei Redaktionsschluss verfügbaren Informationsstand dar. Verlag und Autor übernehmen keinerlei Verantwortung oder Haftung für Veränderungen, die sich aus nicht von ihnen zu vertretenden Umständen ergeben. Evtl. beigefügte oder zum Download angebotene Dateien und Informationen dienen ausschließlich der nicht gewerblichen Nutzung. Eine gewerbliche Nutzung ist nur mit Zustimmung des Lizenzinhabers möglich.

### © 2013 Franzis Verlag GmbH, 85540 Haar bei München

Alle Rechte vorbehalten, auch die der fotomechanischen Wiedergabe und der Speicherung in elektronischen Medien. Das Erstellen und Verbreiten von Kopien auf Papier, auf Datenträgern oder im Internet, insbesondere als PDF, ist nur mit ausdrücklicher Genehmigung des Verlags gestattet und wird widrigenfalls strafrechtlich verfolgt.

Die meisten Produktbezeichnungen von Hard- und Software sowie Firmennamen und Firmenlogos, die in diesem Werk genannt werden, sind in der Regel gleichzeitig auch eingetragene Warenzeichen und sollten als solche betrachtet werden. Der Verlag folgt bei den Produktbezeichnungen im Wesentlichen den Schreibweisen der Hersteller.

Herrausgeber: Ulrich Dorn Satz & Layout: G&U Language & Publishing Services GmbH, Flensburg art & design: www.ideehoch2.de Druck: Himmer AG, Augsburg Printed in Germany

ISBN 978-3-645-60222-8

# **Inhaltsverzeichnis**

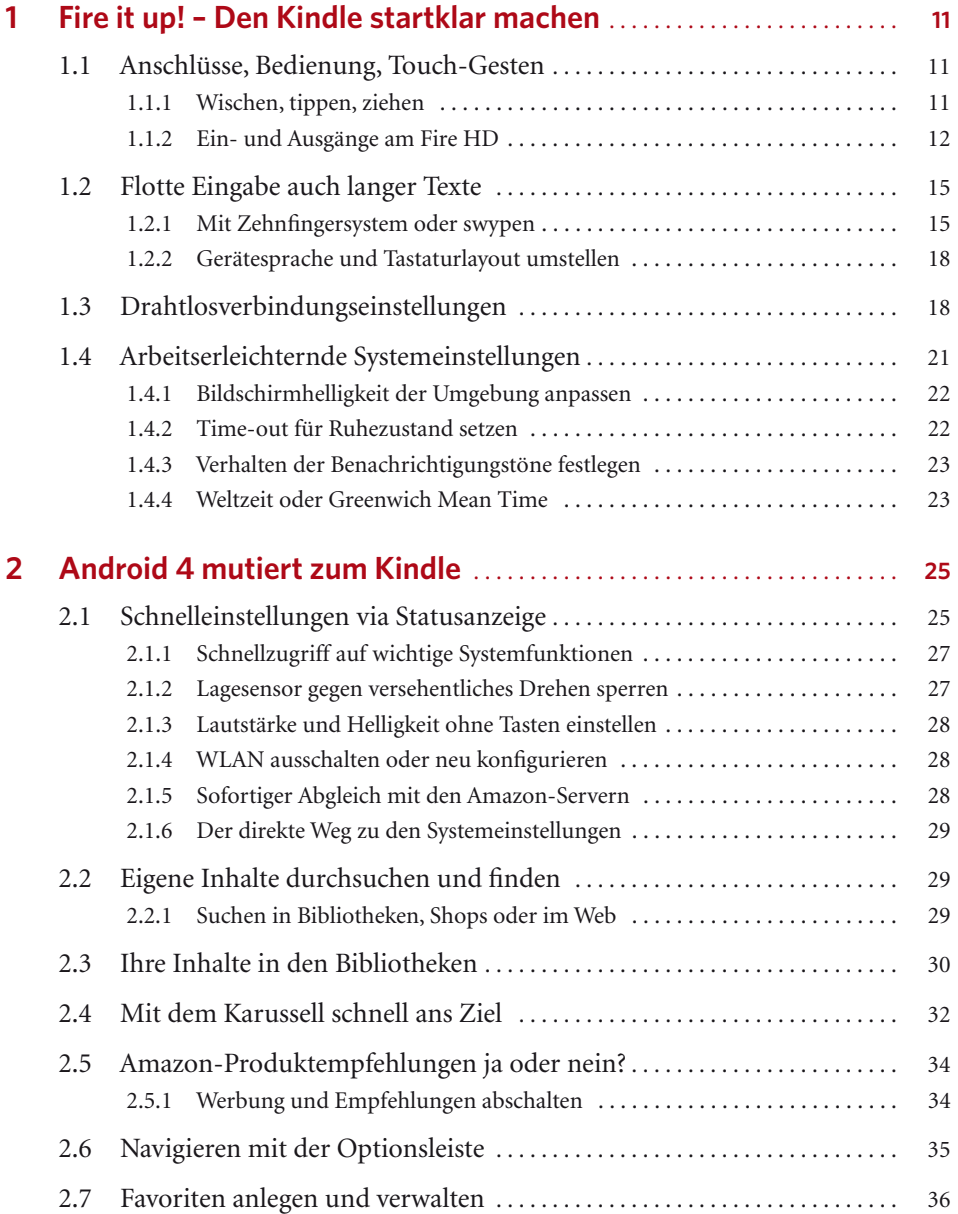

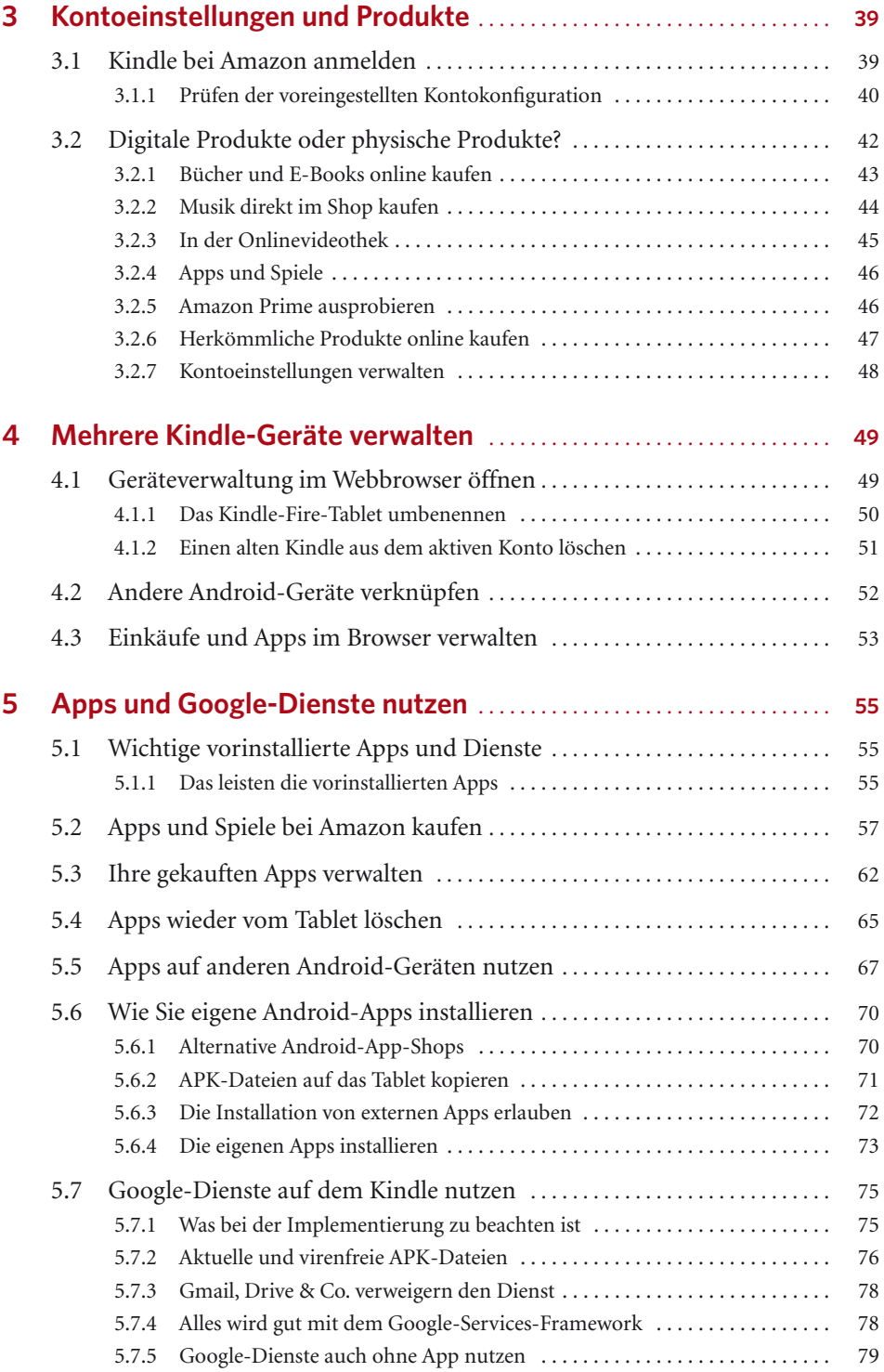

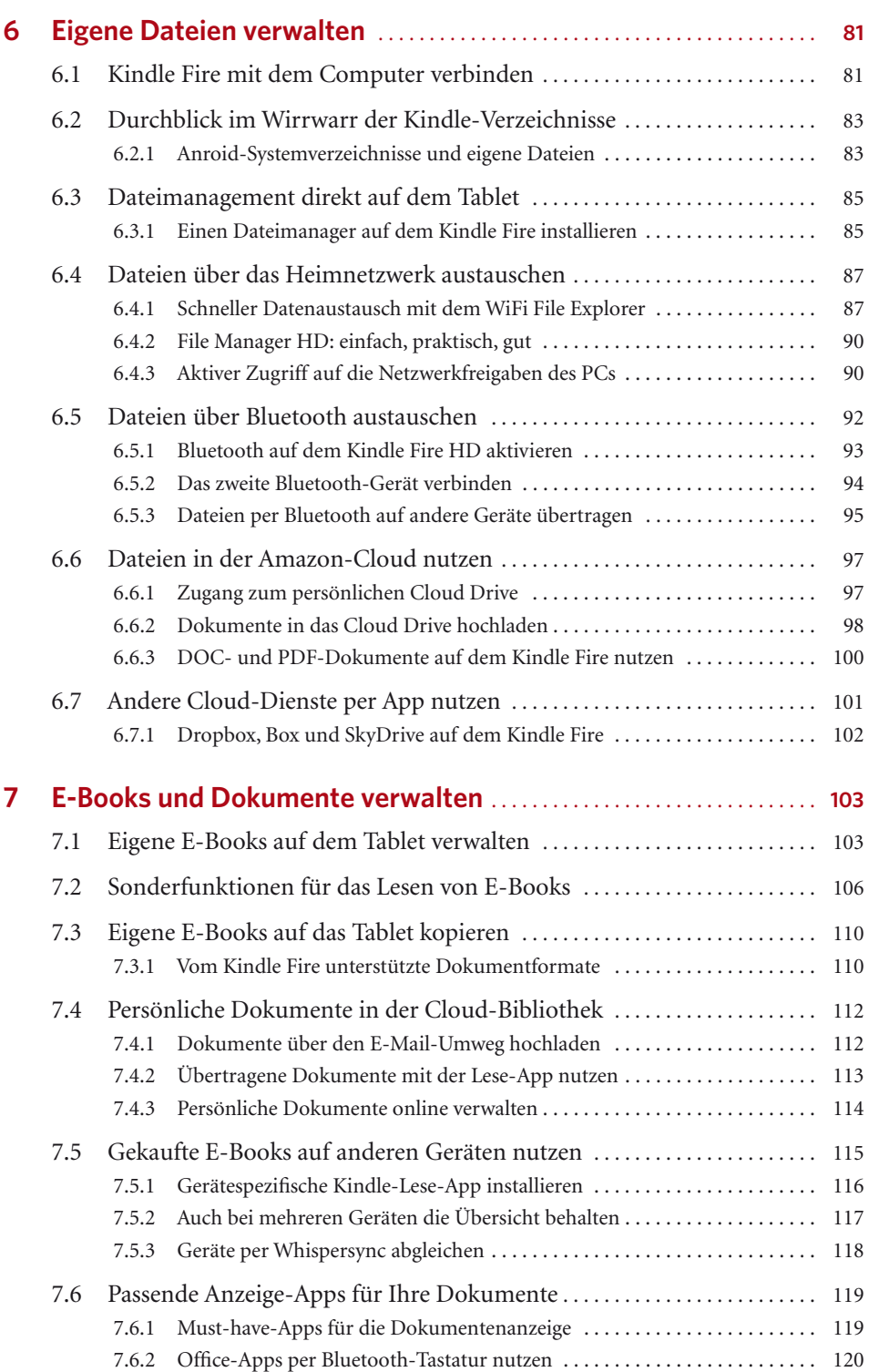

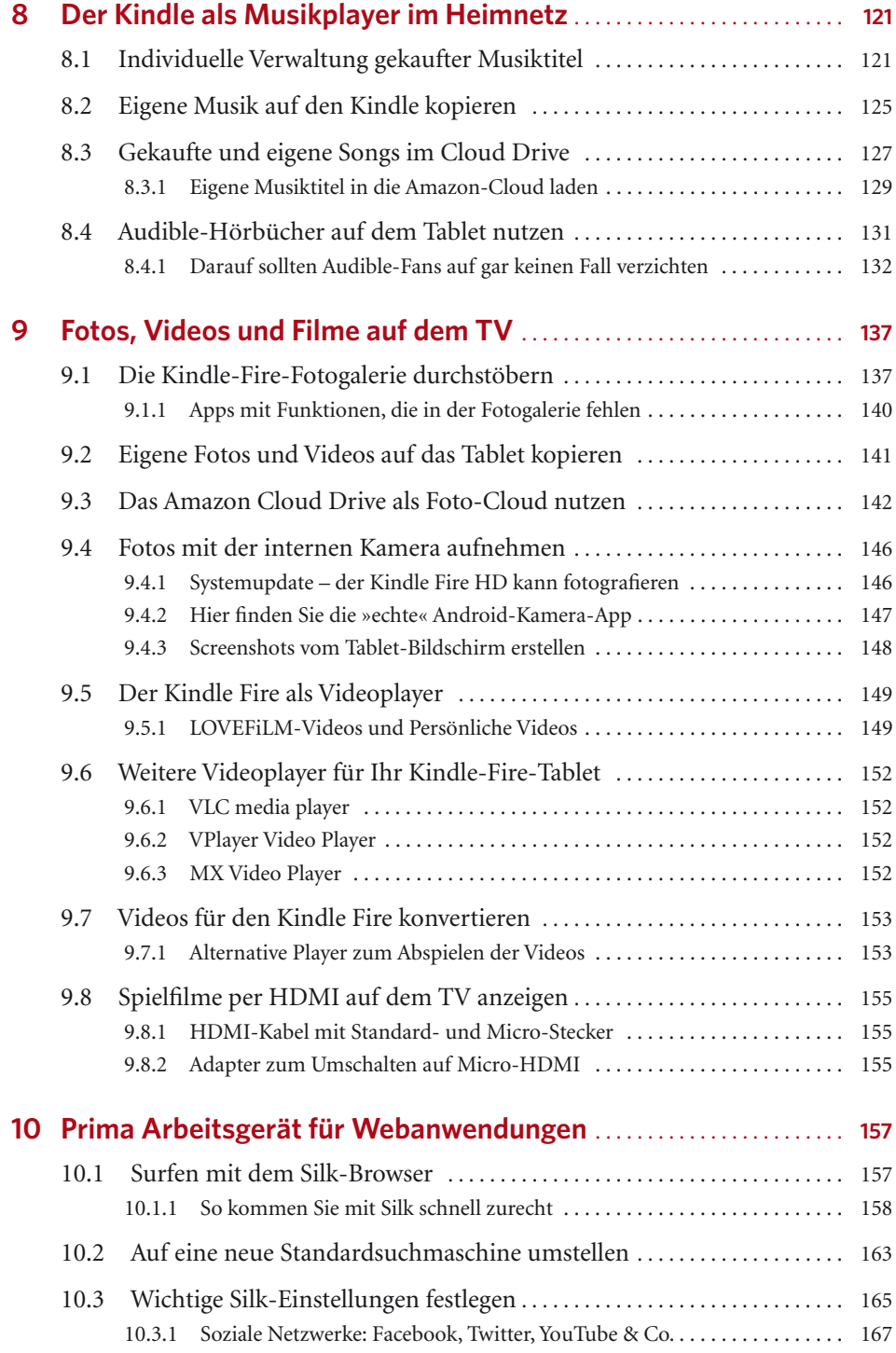

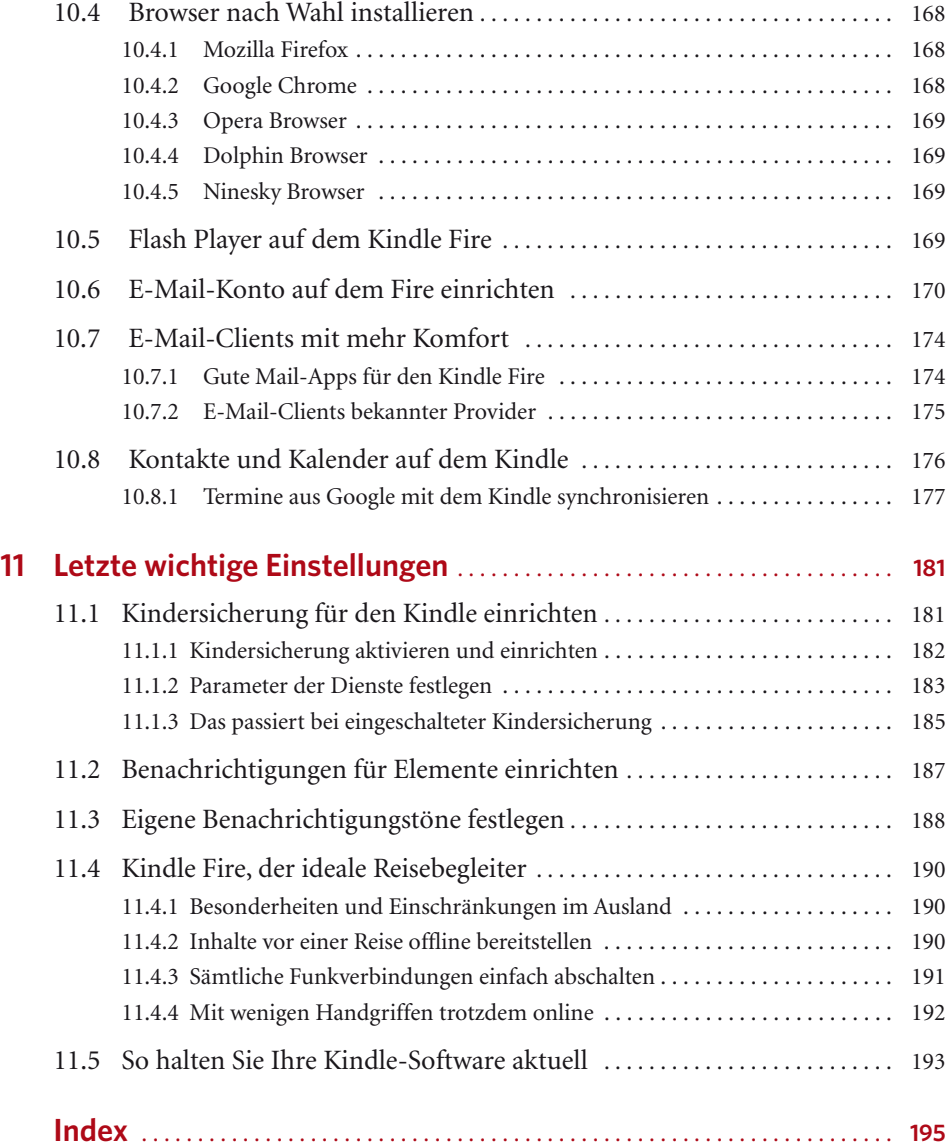

# **2**

# <span id="page-9-0"></span>**Android 4 mutiert zum Kindle**

Kindle Fire sowie Kindle Fire HD sind echte Android-Tablets. Genauer gesagt, hat Amazon ihnen ein Android 4.0 spendiert. Im Inneren des Kindle arbeitet also eine bewährte Technik. Das gilt aber nicht für die Oberfläche, denn die hat Amazon ordentlich überarbeitet. Alles wurde für den Kindle Fire und die vielen Amazon-Dienste überarbeitet und optimiert. Insgesamt wurde das Android-System so stark angepasst, dass vom eigentlichen System nicht mehr viel übrig ist. Man erkennt Android kaum noch. Das bedeutet vor allem, dass Sie die neue Kindle-Oberfläche erst einmal kennenlernen müssen. Alles frisch, alles anders.

Selbst wenn Sie bereits Erfahrung mit Android haben, werden Sie sich nicht sofort zurechtfinden. Alles ist irgendwie anders organisiert, viele Funktionen fehlen, und noch viel mehr sind dazugekommen. Insgesamt ist die Oberfläche sehr einfach und intuitiv gehalten, trotzdem bietet sie diverse Funktionen. Deshalb stellt Ihnen dieses Kapitel die Oberfläche des Kindle Fire bzw. Kindle Fire HD vor und zeigt, wie die Bedienung abläuft und die vielen Funktionen arbeiten.

# **2.1 Schnelleinstellungen via Statusanzeige**

 Die Statusanzeige ist ein sehr wichtiges Werkzeug auf Ihrem Kindle Fire, denn sie bietet Ihnen jederzeit auf einen Blick alle wichtigen Informationen. Während Sie sich in den Menüs bewegen, ist die Statusanzeige immer sichtbar. Innerhalb von Inhalten wie E-Books, Spielen, Videos etc. wird die Statusleiste ausgeblendet. Sie erscheint aber automatisch, sobald Sie ein Menü oder die Navigation öffnen.

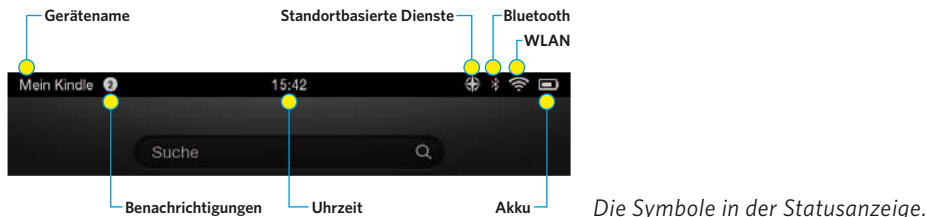

# **KAPITEL 2 ANDROID 4 MUTIERT ZUM KINDLE**

- - **Gerätename:** Hier sehen Sie den Namen Ihres Kindle-Tablets. Sie können ihn über Ihr Amazon-Konto ändern.
- $\blacktriangleright$  **Benachrichtigungen:** Gibt es neue Informationen oder Hinweise, blendet das System sie hier ein. Die Ziffer gibt die Anzahl neuer Benachrichtigungen an.
- $\blacktriangleright$ **Uhrzeit:** In der Mitte blendet das System immer die aktuelle Uhrzeit ein.
- $\blacktriangleright$  **Standortbasierte Dienste:** Versucht eine App, Ihren aktuellen Standort zu ermitteln, erscheint das Kompasssymbol, z. B. bei Navigationsprogrammen.
- $\blacktriangleright$  **Bluetooth:** Ist der Bluetooth-Adapter des Kindle Fire HD aktiviert, erscheint dieses Symbol in der Statusanzeige.
- $\blacksquare$  **WLAN:** Sobald das Tablet mit Ihrem Router verbunden ist, erscheint das WLAN-Symbol. Die Anzahl der Wellen gibt die Signalstärke an.
- $\blacktriangleright$  **Akku:** Dieses Symbol zeigt den Ladezustand des Akkus an. Der Balken innerhalb des Symbols sinkt langsam.

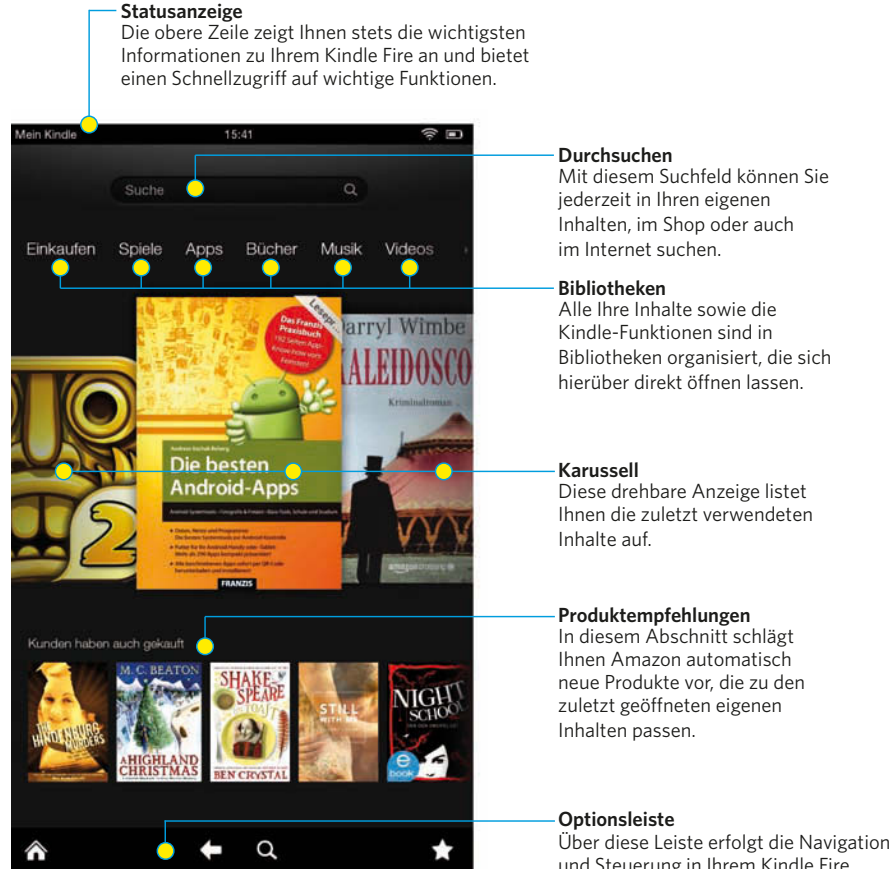

*Die Oberfläche des Kindle Fire und Fire HD.*

# <span id="page-11-0"></span>**2.1.1 Schnellzugriff auf wichtige Systemfunktionen**

Die Statusanzeige bietet Ihnen auch einen Schnellzugriff auf die wichtigsten Systemfunktionen Ihres Kindle Fire. Amazon selbst spricht dabei von den »Schnelleinstellungen«. Dazu tippen Sie mit dem Finger oben auf die Statusanzeige, halten sie fest und wischen mit dem Finger nach unten. Auf diese Weise öffnet sich die Anzeige und wird zu einem Menü.

- - Die obere Zeile stellt diese »Schnelleinstellungen« dar und bietet sie in Form von sechs Schaltflächen an. Tippen Sie auf die jeweilige Funktion, um sie anzupassen.
- $\blacktriangleright$  Die untere Zeile listet die vorhandenen Benachrichtigungen auf. Tippen Sie auf eine Nachricht, wird das betreffende Element geöffnet. Schieben Sie die Nachricht nach rechts oder links weg, wird sie gelöscht. Alle Benachrichtigungen lassen sich mit der Schaltfläche *Alle entfernen* löschen.

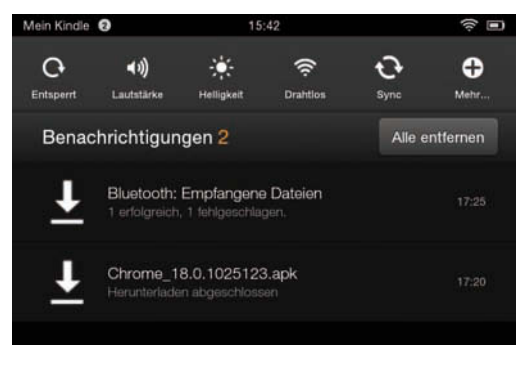

*Schnelleinstellungen und Benachrichtigungen.*

# **2.1.2 Lagesensor gegen versehentliches Drehen sperren**

Der Kindle Fire und auch der Kindle Fire HD sind mit einem Lagesensor ausgestattet. Dadurch merkt das Gerät selbst, ob es im Quer- oder im Hochformat gehalten wird. Die Anzeige wird automatisch gedreht, sodass Sie immer alles richtig herum sehen. Manchmal ist das aber gar nicht erwünscht, und das Gerät dreht die Anzeige versehentlich. Das kann z. B. sein, wenn Sie das Gerät zum Anschauen von Bildern herumreichen, zum Lesen hochhalten oder einfach im Liegen schief halten. Für diese und ähnliche Situationen können Sie den Lagesensor abschalten.

- -**Entsperrt:** Der Lagesensor ist aktiviert und dreht die Anzeige je nach Lage des Tablets.
- - **Gesperrt:** Der Lagesensor ist abgeschaltet, und das Tablet behält die aktuelle Anzeige bei, egal wie Sie es drehen und halten.

<span id="page-12-0"></span>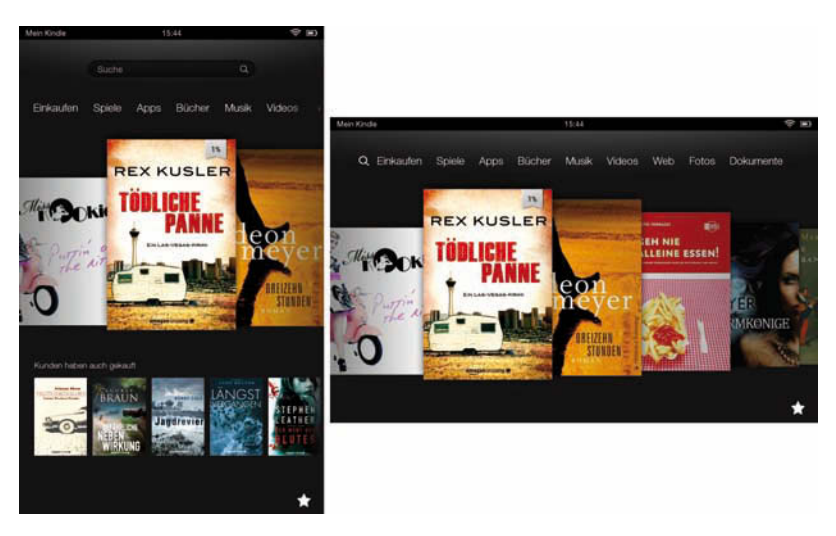

*Ist der Bildschirm entsperrt, kann er gedreht werden.*

# **2.1.3 Lautstärke und Helligkeit ohne Tasten einstellen**

Tippen Sie auf die Schaltfl äche *Lautstärke* , erscheint unter den Schnelleinstellungen ein Schieberegler. Diesen können Sie mit dem Finger antippen und bequem nach rechts und links schieben. So regeln Sie die Lautstärke schnell und bequem. Manchmal ist das einfacher als mit den beiden Lautstärketasten am Gehäuse. Vor allem in dunkleren Umgebungen sind die winzigen Tasten oft schlecht zu finden. Nutzen Sie dann einfach diesen Schieberegler.

Betätigen Sie die Schaltfläche *Helligkeit*, erscheint ebenfalls ein Schieberegler. Mit ihm stellen Sie die Helligkeit des Bildschirms individuell ein. Unter dem Schieberegler finden Sie zusätzlich die Funktion für die automatische Helligkeitseinstellung. Sie können diese mit den Tasten *An* und *Aus* ein- bzw. abschalten. Ist die automatische Regelung aktiviert, wird der Schieberegler ausgeblendet.

# **2.1.4 WLAN ausschalten oder neu konfigurieren**

Mit der Schaltfl äche *Drahtlos* gelangen Sie direkt in das Fenster *Drahtlosverbindungen* . Dort können Sie Ihre WLAN-Verbindung ein- oder ausschalten sowie bei Bedarf neu konfigurieren. Es handelt sich dabei um dasselbe Fenster wie bei der Ersteinrichtung. Beim Kindle Fire HD finden Sie dort zusätzlich eine Funktion für den Bluetooth-Adapter.

# **2.1.5 Sofortiger Abgleich mit den Amazon-Servern**

Ihr Kindle-Tablet gleicht sich in regelmäßigen Abständen mit Ihren Amazon-Inhalten im Internet ab. Dadurch werden immer alle neuen E-Books, Musikalben, Apps etc. auf dem Tablet angezeigt. Manchmal kann das einen Moment dauern. Werden Ihre neuesten Inhalte noch nicht angezeigt, können Sie mit der Schaltfl äche *Sync* einen sofortigen Abgleich mit den Amazon-Servern veranlassen.

# <span id="page-13-0"></span>**2.1.6 Der direkte Weg zu den Systemeinstellungen**

Besonders wichtig ist die Schaltfläche *Mehr*. Tippen Sie sie einmal an, gelangen Sie in das Fenster *Einstellungen*. Dieses listet Ihnen alle Systemeinstellungsmöglichkeiten Ihres Tablets auf. Dort können Sie Ihr Konto bearbeiten, die WLAN-Verbindung ändern sowie Sicherheit, Helligkeit, Klänge etc. verändern.

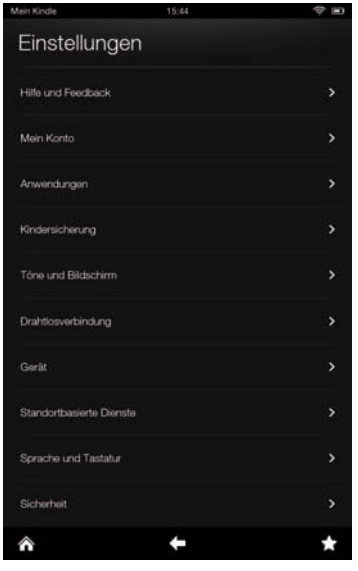

*Die Systemeinstellungen Ihres Kindle-Tablets.*

# **2.2 Eigene Inhalte durchsuchen und finden**

 Mit der ausgefeilten Kindle-Suchfunktion können Sie sehr schnell in Ihren eigenen Inhalten, im Amazon-Shop oder im Internet suchen. Tippen Sie das Suchfeld einmal an, sodass sich die virtuelle Tastatur öffnet.

# **2.2.1 Suchen in Bibliotheken, Shops oder im Web**

Geben Sie Ihren Suchbegriff ein, und schon werden die zutreffenden Inhalte aufgelistet. Tippen Sie das gewünschte Element an, um es direkt auf dem Kindle zu öffnen.

- - *Bibliotheken*: Wählen Sie diese Gruppe aus, werden alle Ihre E-Books, Musikalben, Fotos, Videos, Dokumente etc. nach dem Stichwort durchsucht.
- $\blacktriangleright$  *Shops*: Wechseln Sie in diese Gruppe, sehen Sie Ergebnisse aus den Amazon-Shops. Das schließt herkömmliche und digitale Waren ein.
- $\blacktriangleright$  *Web*: Tippen Sie auf diese Gruppe, wird die Suche an die voreingestellte Internetsuchmaschine weitergereicht, z. B. an Bing oder Google. Wählen Sie einen Eintrag aus, wird er automatisch im Webbrowser geöffnet.

<span id="page-14-0"></span>Halten Sie das Tablet im Querformat, wird das Suchfeld aus Platzgründen ausgeblendet. Stattdessen erscheint in der Zeile mit den Bibliotheken ein Lupensymbol. Tippen Sie es an, um die Suche zu öffnen.

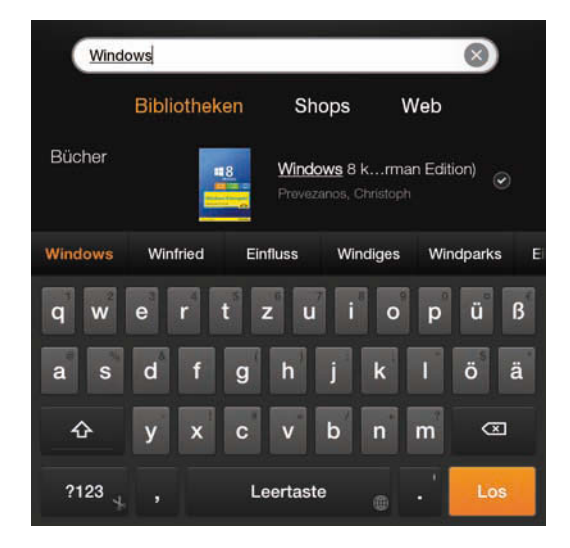

*Inhalte auf dem Tablet oder im Internet suchen.*

# **2.3 Ihre Inhalte in den Bibliotheken**

Auf dem Kindle-Tablet sind alle Inhalte und Funktionen in sogenannten Bibliotheken organisiert. Sie werden in einem großen Menü, das sich quer über den Bildschirm erstreckt, aufgelistet. Jede Bibliothek enthält die Inhalte eines bestimmten Typs oder eine Gruppe von Funktionen.

Halten Sie das Tablet im Querformat, werden Ihnen alle derzeit verfügbaren Bibliotheken in einer Zeile angezeigt. Kippen Sie das Tablet hingegen ins Hochformat, sehen Sie nur einen Teil der Einträge. Tippen Sie die Bibliothekszeile an und schieben Sie sie nach rechts oder links, um die restlichen Einträge zu erreichen.

- $\blacktriangleright$  *Suchen*: Tippen Sie auf diesen Eintrag, um die Suchfunktion zu öffnen. Das Lupensymbol erscheint nur, wenn Sie das Tablet im Querformat halten. Im Hochformat besitzt die Suche ein eigenes Eingabefeld.
- $\blacktriangleright$  *Einkaufen*: Hiermit gelangen Sie in den Amazon-Onlineshop. Sie können dort wie auf der Webseite herkömmliche und digitale Produkte kaufen, also E-Books, Musik, Apps, Spiele etc.
- - *Spiele*: Dieser Eintrag listet Ihnen alle Spiele auf, die auf Ihrem Kindle Fire bzw. Kindle Fire HD installiert sind. Weil es sich dabei eigentlich um herkömmliche Apps handelt, müssen sie vom Tablet als Spiele erkannt werden.
- - *Apps*: Hiermit öffnen Sie eine Liste aller auf Ihrem Tablet installierten Apps. Das schließt sämtliche Anwendungen und Spiele ein. Auch können Sie gekaufte, aber noch nicht installierte Apps anzeigen lassen.
- - *Bücher*: Dieser Bereich entspricht den Kindle-E-Book-Readern oder der Kindle-Lesesoftware. Sie erhalten eine Übersicht aller gekauften Bücher und können diese direkt zum Lesen öffnen.
- - *Musik*: Diese Bibliothek zeigt Ihnen Ihre gesamte Musik an. Das schließt sämtliche bei Amazon gekauften Alben ein und auch die in die Cloud geladenen und direkt auf das Tablet kopierten Titel.
- $\blacktriangleright$  *Videos*: Anders als der Eintrag vermuten lässt, öffnen Sie hiermit nicht Ihre eigenen Videos. Stattdessen führt Sie diese Option zu Amazons Videodienst LOVEFiLM.
- - *Web*: Dieser Eintrag führt Sie zum Webbrowser des Tablets. Abhängig von der letzten Verwendung, sehen Sie entweder die zuletzt geöffnete Webseite, eine Liste der letzten Webseiten oder ein Suchfenster.
- - *Fotos*: Hiermit öffnen Sie die Bildergalerie des Systems. Sie listet Ihnen sämtliche in der Cloud oder auf dem Tablet gespeicherten Fotos sowie alle Kameraaufnahmen auf.
- - *Dokumente*: Dieser Bereich beinhaltet sämtliche auf dem Tablet oder in der Amazon-Cloud gespeicherten Dokumente, z. B. PDFs, TXT- oder Word-Dateien etc.

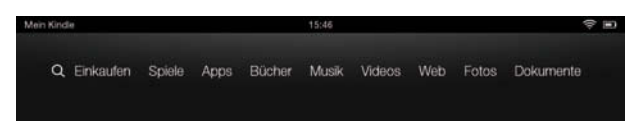

*Die Zeile mit den Bibliotheken im Querformat.*

Sobald Sie eine der Bibliotheken antippen, öffnet sich der jeweilige Inhaltsbereich. Die Darstellung sowie die Art und Weise der Funktionen ändern sich abhängig vom jeweiligen Inhalt. Wählen Sie z. B. den Punkt *Einkaufen*, öffnet sich der Amazon-Shop. Dort können Sie zwischen digitalen und herkömmlichen Produkten sowie zwischen den Kategorien wählen.

Öffnen Sie die Buchbibliothek, erhalten Sie eine Übersicht aller Kindle-Bücher und können diese durch Antippen öffnen und sofort lesen. Die Spiele hingegen werden als Auflistung geführt und zeigen zusätzlich Ihre Trophäen, falls das Spiel den Amazon Game

<span id="page-16-0"></span>Circle unterstützt. Probieren Sie die verschiedenen Bibliotheken einfach aus. Im nächsten Kapitel schauen wir uns die Inhalte genauer an.

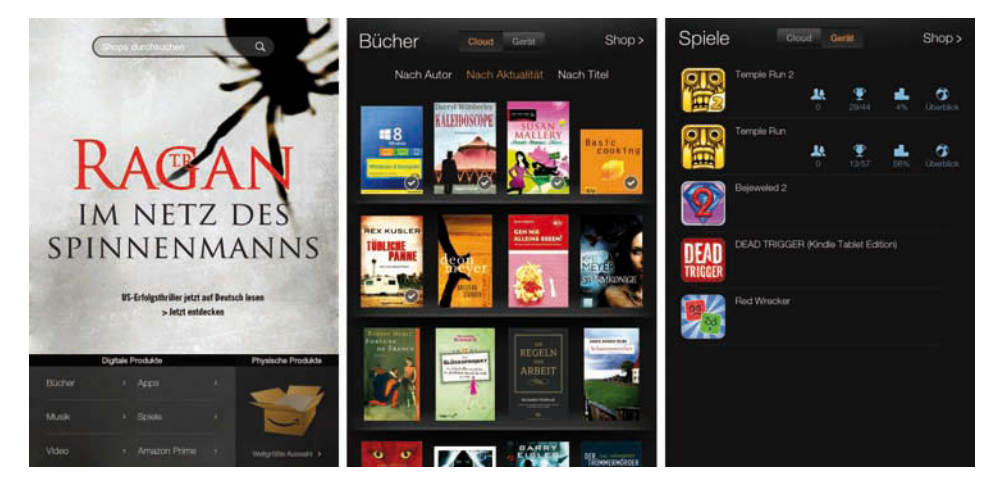

*Der Onlineshop, die eigenen Bücher sowie installierte Spiele.*

# **2.4 Mit dem Karussell schnell ans Ziel**

Den meisten Platz auf dem Home-Screen nimmt das sogenannte »Karussell« ein. Dieses drehbare Menü zeigt die von Ihnen zuletzt verwendeten Elemente an. Es berücksichtigt sämtliche auf dem Kindle-Tablet verfügbaren Inhalte, also E-Books, Fotos, Musik, Spiele, Apps, Dokumente und vieles mehr. Sobald Sie einen Inhalt einmal verwendet haben, erscheint er automatisch auf dem Karussell. Um das Karussell zu drehen, tippen Sie es an und wischen dann mit dem Finger nach rechts oder links. Dadurch sehen Sie alle im Karussell enthaltenen Elemente. Um eines der Elemente zu öffnen, müssen Sie es lediglich mit dem Finger antippen.

- $\blacktriangleright$  Die zuletzt verwendeten Elemente stehen ganz links, die älteren wandern immer weiter nach rechts.
- $\blacktriangleright$  Haben Sie ein Element kürzlich gekauft, wird es auf dem Karussell mit dem Zusatz *Neu* markiert.
- $\blacktriangleright$ Bei E-Books sehen Sie oben rechts eine kleine Fahne, die Ihren Lesefortschritt anzeigt.

Die Elemente werden dem Karussell automatisch hinzugefügt, wenn sie einmal auf dem Kindle-Tablet geöffnet wurden. Werden sie länger nicht verwendet, wandern die Elemente immer weiter nach rechts und fallen irgendwann heraus. Sie können das aber auch manuell steuern, beispielsweise weil Sie ein Buch ausgelesen haben oder nicht möchten, dass ein bestimmtes Spiel direkt auf dem Home-Screen angezeigt wird.

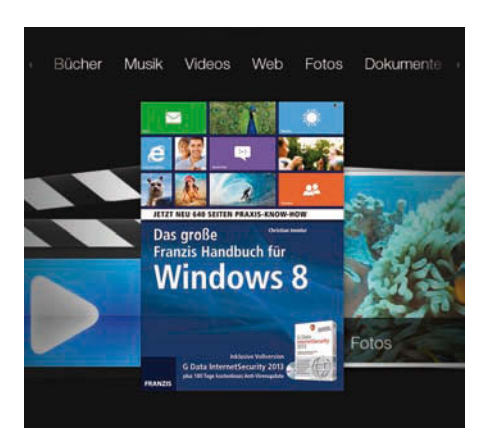

*Das Karussell mit den zuletzt verwendeten Elementen.*

Tippen Sie dazu auf das jeweilige Element im Karussell und halten Sie es mit dem Finger einen Moment fest. Dadurch öffnet sich ein Menü, das Ihnen verschiedene Optionen anbietet.

- - Mit der Option *Zu Favoriten hinzufügen* speichern Sie dieses Element als Favorit, sodass Sie es zukünftig schneller öffnen können.
- $\blacktriangleright$  Wählen Sie den Punkt *Vom Karussell entfernen* , erscheint dieses Element ab sofort nicht mehr auf dem Karussell. Das ist aber nicht von Dauer – nach der nächsten Verwendung wird es wieder eingeblendet.
- - Möchten Sie ein Objekt vollständig von Ihrem Tablet entfernen, wählen Sie den Punkt *Vom Gerät entfernen* aus. Vorsicht – dieser Vorgang kann nicht rückgängig gemacht werden.

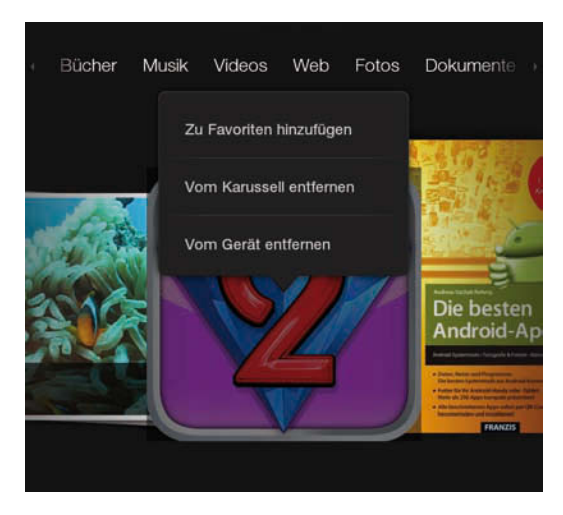

*Die Elemente auf dem Karussell verwalten.*

# <span id="page-18-0"></span>**2.5 Amazon-Produktempfehlungen ja oder nein?**

Direkt unter dem Karussell erscheinen die Produktempfehlungen von Amazon. Sie zeigen Ihnen ähnliche Produkte an oder Produkte, die Kunden mit ähnlichen Interessen ebenfalls gekauft haben. Die Inhalte in dieser Zeile ändern sich fortlaufend, je nachdem, was für eine Bibliothek Sie gerade geöffnet haben. Dann sehen Sie z. B. Hinweise auf Spiele, Buchtipps, Apps, Musik etc. als Kaufempfehlung. Aus Platzgründen erscheinen die Produktempfehlungen nur, wenn das Tablet im Hochformat gehalten wird. Im Querformat werden sie automatisch ausgeblendet.

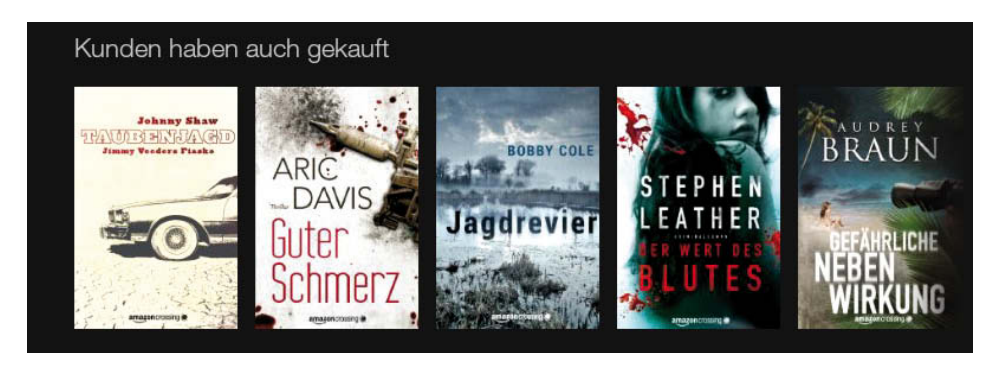

*Die Amazon-Produktempfehlungen.*

# **2.5.1 Werbung und Empfehlungen abschalten**

Manchmal kann es ganz interessant sein, von Amazon auf ein neues Buch oder das neueste Album des Lieblingssängers hingewiesen zu werden. Letztlich ist es aber einfach nur Werbung. Sie können diese Einblendung problemlos abschalten und werden dann in Zukunft nicht mehr damit konfrontiert.

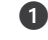

Öffnen Sie die Statusanzeige und klicken Sie ganz rechts auf die Schaltfläche Mehr.

- Sie gelangen in die Liste mit den Systemeinstellungen. Tippen Sie dort auf die Gruppe *Anwendungen* .
- In diesem Fenster gibt es verschiedene Funktionen für Ihre Apps. Tippen Sie auf die Option *Amazon Empfehlungen* .

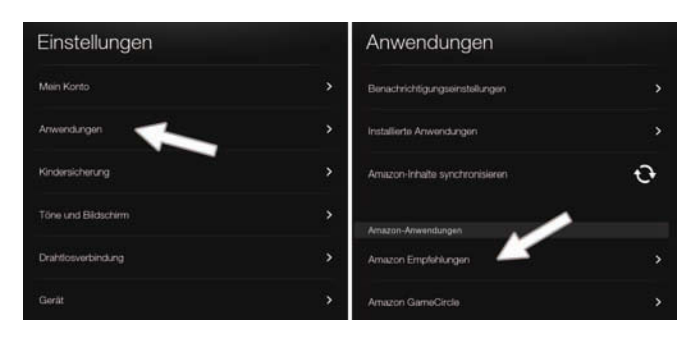

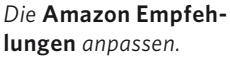

<span id="page-19-0"></span>**4** Jetzt öffnet sich das Fenster *Empfehlungen*. Hier können Sie mit den beiden Schaltflächen *Anzeigen* und *Verbergen* die Produktempfehlungen ein- oder ausschalten. Gehen Sie zurück auf den Home-Screen, und die Werbung ist verschwunden.

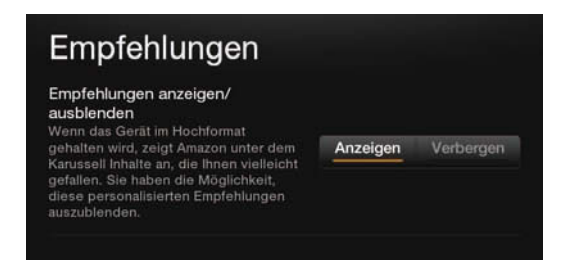

*Die Produktempfehlungen ein- oder ausschalten.*

# **2.6 Navigieren mit der Optionsleiste**

 Zu den wichtigsten Menüs im Kindle Fire und Kindle Fire HD gehört die Optionsleiste. Mit ihr navigieren Sie durch alle Seiten und Inhalte Ihres Tablets und steuern auch innerhalb der Apps oftmals ein paar Funktionen. Deshalb könnte man auch vom Haupt- oder Navigationsmenü sprechen.

- -Im Hochformat wird die Optionsleiste immer am unteren Bildschirmrand eingeblendet.
- -Halten Sie das Tablet im Querformat, erscheint die Optionsleiste am rechten Bildschirmrand.

Die Optionsleiste erscheint automatisch, sobald es notwendig ist, z. B. wenn Sie eine Auswahl treffen müssen, wenn eine Navigation notwendig ist etc. In den meisten Fällen können Sie die Leiste auch selbst einblenden, indem Sie auf eine beliebige freie Stelle des Bildschirms tippen. Innerhalb von Apps wird die Optionsleiste ausgeblendet, damit sie den Inhalt nicht stört. In diesem Fall sehen Sie am Bildschirmrand nur eine kleine Lasche mit zwei Strichen. Ziehen Sie diese Lasche mit einer kurzen Wischbewegung auf, und schon wird die Optionsleiste eingeblendet.

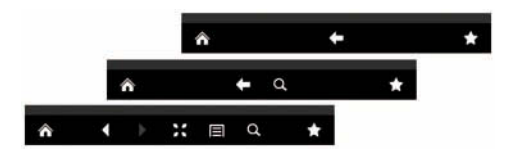

*Die Optionsleiste – einfache, mittlere und Browserversion.*

Abhängig von der gerade geöffneten Anwendung, ist die Optionsleiste mit mehr oder weniger Funktionen bestückt. In der einfachsten Ausführung sehen Sie nur drei Funktionen, in der mittleren Version vier, in manchen Apps wie z. B. dem Webbrowser können es bis zu sieben sein.

- <span id="page-20-0"></span>- **Home:** Das Haussymbol steht für den Home-Screen. Tippen Sie das Symbol einmal an, um auf die Hauptseite Ihres Tablets zu gelangen.
- $\blacktriangleright$  **Zurück:** Mit dem Pfeil nach links gelangen Sie jeweils einen Schritt zurück. Das kann das letzte Menü sein, die letzte App oder Ähnliches.
- $\blacktriangleright$  **Vor und Zurück:** Innerhalb des Webbrowsers und einigen Apps sehen Sie anstatt des großen Zurück-Pfeils zwei richtungsweisende Dreiecke. Damit können Sie innerhalb dieser App vor- und zurückgehen.
- - **Vergrößern:** Das Symbol mit den vier nach außen gerichteten Pfeilen vergrößert die aktuelle Anzeige. Das ist z. B. bei Webseiten oder Fotos möglich.
- **Menü:** Dieses Symbol sieht aus wie ein kleines Kontextmenü und öffnet auch genau ein solches. Damit können Sie innerhalb einer App, im Webbrowser, in einem Spiel etc. weitere Funktionen des jeweiligen Programms öffnen.
- $\blacktriangleright$  **Suchen:** Mit dem Lupensymbol können Sie innerhalb der jeweiligen App suchen, z. B. im Internet, in der Musiksammlung, im aktuellen Dokument etc.
- $\blacktriangleright$ **Favoriten:** Mit dem Sternsymbol öffnen Sie die Liste mit Ihren Lieblingsinhalten.

# **2.7 Favoriten anlegen und verwalten**

 Mit der Zeit werden Sie auf Ihrem Kindle Fire und Kindle Fire HD jede Menge Inhalte ansammeln. Meist dauert es nur kurze Zeit, und schon ist die komplette Büchersammlung als E-Book auf das Kindle gewandert. Dann kaufen Sie das eine oder andere Spiel, dazu kommen viele Apps und Werkzeuge und natürlich noch Ihre ganzen Fotos, Videos, Ihre Musik etc. Damit Sie Ihre liebsten und am häufigsten genutzten Inhalte besser finden, bieten das Tablet eine Favoritenfunktion. Die Favoriten werden in einem speziellen Fenster gesammelt und lassen sich so schneller wieder erreichen.

Fast jeder Inhalt lässt sich als Favorit abspeichern, und zwar an fast jeder Stelle der Oberfl äche. Der Vorgang ist immer gleich, sodass Sie diese Funktion sicherlich oft nutzen werden. Tippen Sie das gewünschte Element mit dem Finger an und halten Sie es einen Moment fest. Es öffnet sich ein Menü, aus dem Sie die Funktion *Zu Favoriten hinzufügen* auswählen. Das funktioniert z. B. im Karussell, in der Liste mit den Apps, in der Spieleliste, im Bücherregal, in den Fotoordnern etc.

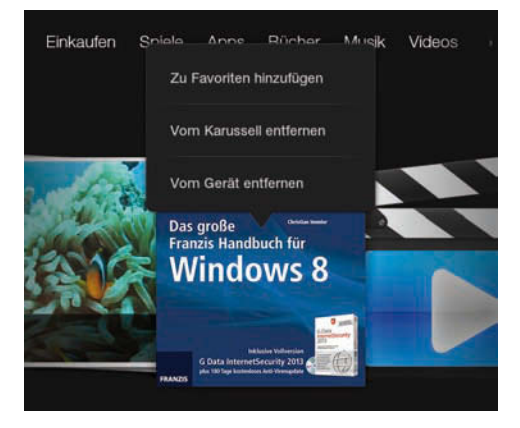

*Zum Beispiel ein Buch als Favorit abspeichern.*

Die gespeicherten Favoriten liegen in einem speziellen Fenster. Dieses öffnen Sie mit einer eigenen Schaltfläche in der Optionsleiste. Tippen Sie dazu einfach auf das Sternsymbol ganz rechts.

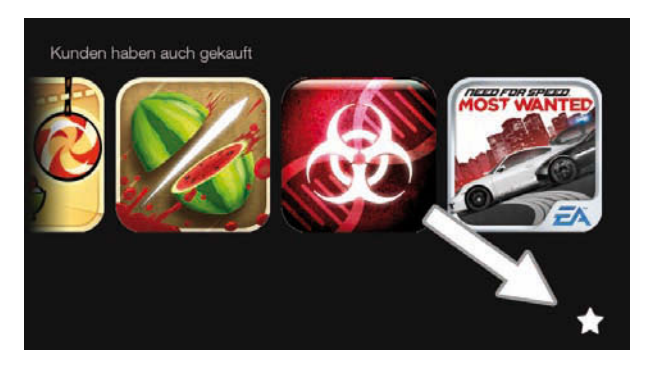

*Die Favoriten mit dem Sternsymbol öffnen.*

Jetzt öffnet sich am unteren Rand des Bildschirms das Favoritenfenster. Es listet alle bisher gespeicherten Favoriten auf. Möchten Sie einen der Favoriten öffnen, müssen Sie ihn nur einmal mit dem Finger antippen. Sie können das Fenster auch wieder schließen, ohne einen Favoriten zu verwenden. Tippen Sie dazu auf eine beliebige freie Stelle auf dem Bildschirm außerhalb des Favoritenfensters. Sie können auch auf die graue Leiste oberhalb des Favoritenfensters tippen und sie nach unten zuziehen.

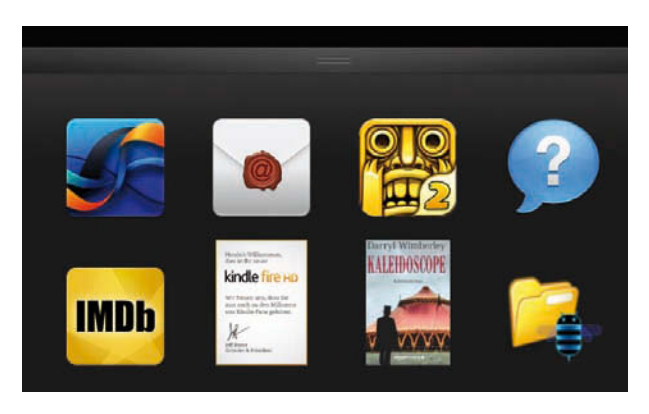

*Das Fenster mit den Favoriten.*

Soll ein Element nicht mehr als Favorit gespeichert werden, lässt es sich aus dem Fenster wieder löschen. Tippen Sie dazu das jeweilige Symbol an und halten Sie es einen Moment fest. Nun öffnet sich ein Kontextmenü, aus dem Sie die Option *Aus Favoriten entfernen* auswählen. Das jeweilige Element erscheint natürlich weiterhin im Karussell und in den anderen Menüs.

Im Favoritenfenster werden die Symbole in der Reihenfolge der Speicherung abgelegt. Die Symbole lassen sich aber manuell umsortieren. Tippen Sie dazu auf das gewünschte Symbol und halten Sie es einen Moment fest. Sobald sich das Kontextmenü öffnet, ziehen Sie das Symbol ein Stück nach rechts oder links. Jetzt schwebt es frei und kann an eine beliebige Stelle innerhalb des Fensters geschoben werden.

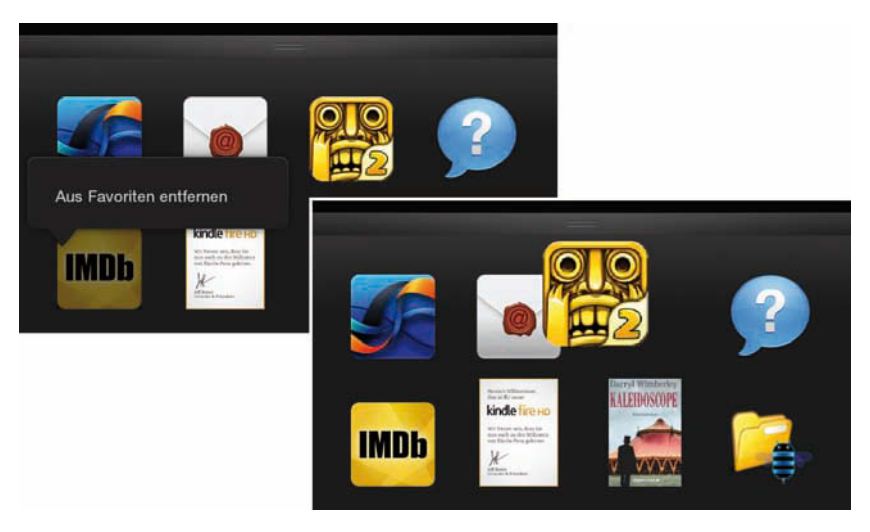

*Favoriten wieder entfernen oder neu sortieren.*

# <span id="page-23-0"></span>**11.4 Kindle Fire, der ideale Reisebegleiter**

 Android-Tablets wie der Kindle Fire und der Kindle Fire HD sind ideale Reisebegleiter. Im praktischen Format haben Sie alle Ihre Bücher, Fotos und Videos sowie Ihre Musik etc. dabei. Auch Office-Anwendungen, Spiele, E-Mail & Co. lassen sich damit immer und überall nutzen. Allerdings bringt die Nutzung unterwegs und vor allem im Ausland auch ein paar Besonderheiten bzw. Veränderungen mit sich. Das betrifft nicht nur das Tablet selbst, sondern auch die Onlinedienste und Amazon allgemein.

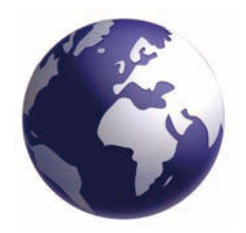

*Das Tablet auf der Reise nutzen.*

# **11.4.1 Besonderheiten und Einschränkungen im Ausland**

 Amazon bietet seine Dienste weltweit an. Sie können mit Ihrem deutschen Amazon-Konto auch jederzeit auf den deutschen Amazon-Shop zugreifen. Bezüglich der Inhalte gibt es aber starke Einschränkungen von Amazons Seite aus. Meist stecken lizenzrechtliche Probleme dahinter, die die Nutzung regional einschränken oder sie in anderen Ländern anderen Anbietern zusprechen.

- $\blacktriangleright$  Sie können im herkömmlichen Amazon-Shop stöbern und einkaufen. Bei Bestellungen von physischen Produkten müssen Sie sich aber in Deutschland befinden. Das kann zu Hause oder unterwegs sein. Aber Sie können nicht aus dem Ausland ein Produkt für Ihre Adresse in Deutschland bestellen.
- $\blacktriangleright$  Sämtliche Inhalte für den Videodienst LOVEFiLM lassen sich nur nutzen, solange Sie sich in Deutschland befinden. Gehen Sie über eine ausländische IP-Adresse online, wird der Zugriff verweigert.
- $\blacktriangleright$  Der MP3-Musikshop von Amazon kann ebenfalls nur genutzt werden, wenn Sie und Ihr Tablet in Deutschland sind. Käufe aus dem Ausland sind nicht möglich.
- $\blacktriangleright$  Auch das Einkaufen von Apps und E-Books kann im Ausland eingeschränkt sein. Es hängt vom jeweiligen Verlag bzw. Softwareentwickler ab, ob er regionale Einschränkungen festgelegt hat.
- $\blacktriangleright$ Im Ausland sind die meisten In-App-Einkäufe ebenfalls nicht möglich.

# **11.4.2 Inhalte vor einer Reise offline bereitstellen**

 Um solche und ähnliche Einschränkungen zu vermeiden, sollten Sie alle wichtigen Inhalte vor der Reise auf Ihr Kindle-Fire-Tablet kopieren oder offline bereitstellen. Auf diese Weise sind Sie unterwegs nicht auf eine WLAN-Verbindung angewiesen und bekommen auch keine Probleme mit regionalen Einschränkungen. Ihre bereits gekauften und kopierten Inhalte dürfen Sie natürlich uneingeschränkt rund um die Welt verwenden.

 $\blacktriangleright$  Laden Sie sämtliche E-Books über die Kindle-Lese-App auf Ihr Tablet. Achten Sie auf den kleinen Haken in der Übersicht, der die Offlinebereitschaft anzeigt.

- <span id="page-24-0"></span>- Alle gewünschten Lieder sollten Sie entweder per USB-Kabel oder über die Download-Funktion der Amazon-Cloud direkt auf dem Tablet speichern.
- - Bei Audible sieht es ganz ähnlich aus – laden Sie sämtliche Hörbücher schon zu Hause auf das Tablet, um sie unterwegs offline hören zu können.
- $\blacktriangleright$  Alle Ihre Spiele und Apps müssen Sie ebenfalls zu Hause herunterladen und installieren. Starten Sie die Apps zur Sicherheit einmal, falls zusätzliche Datenpakete oder Updates installiert werden müssen.
- $\blacktriangleright$ Videos von LOVEFiLM können überhaupt nicht für das Ausland offline gespeichert werden. Sie müssen unterwegs auf das Angebot verzichten.

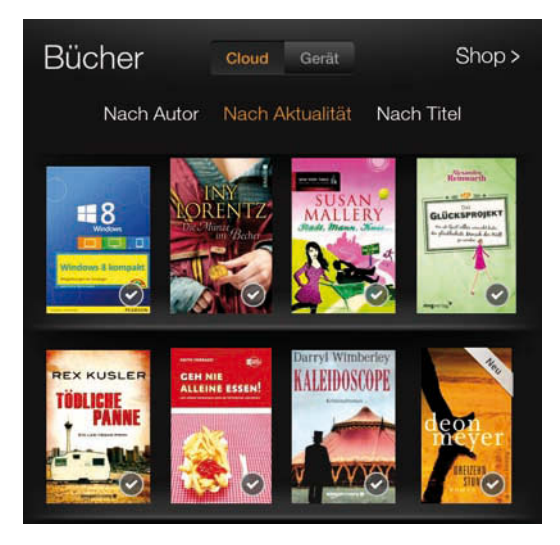

*Alle Inhalte offline bereitstellen.*

# **11.4.3 Sämtliche Funkverbindungen einfach abschalten**

 Zu Hause haben Sie sicherlich immer die WLAN-Funktion Ihres Tablets eingeschaltet. So sind Sie fix im Internet oder können neue Inhalte bei Amazon herunterladen. Auf der Reise ist das nicht immer sinnvoll oder erlaubt. Können Sie sich unterwegs sowieso nirgendwo verbinden, verbraucht das WLAN nur unnötig Energie, und der Akku ist schneller leer. Oftmals ist es aber auch gar nicht erlaubt, Funkverbindungen zu nutzen, z. B. im Flugzeug. Dafür gibt es den sogenannten »Flugmodus«. In diesem werden sämtliche Funkverbindungen wie WLAN, Bluetooth & Co. komplett abgeschaltet und können keine Störungen verursachen. Alle Offlinefunktionen bleiben hingegen uneingeschränkt erhalten.

 $\bigcirc$  Öffnen Sie die Statusanzeige und tippen Sie rechts auf die Schaltfläche Mehr.

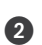

 Dadurch gelangen Sie in die Liste mit den Systemeinstellungen. Tippen Sie auf die Gruppe *Drahtlosverbindung* .

<span id="page-25-0"></span>Ganz oben finden Sie die Funktion *Flugmodus*. Tippen Sie rechts auf die Schaltfläche *An*, um das Tablet in den Flugmodus zu versetzen.

 Auf die gleiche Weise können Sie den Flugmodus später wieder deaktivieren. Wählen Sie dann die Schaltfläche Aus.

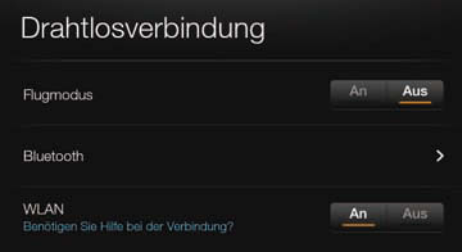

# **11.4.4 Mit wenigen Handgriffen trotzdem online**

Die beiden Tablets Kindle Fire und Kindle Fire HD sind ausschließlich mit einer WLAN-Schnittstelle ausgestattet. Im Vergleich zu manch anderen Tablets besitzen sie kein UMTS, mit dem sich unterwegs das Mobilfunknetzwerk nutzen ließe. Sie sind also auf WLAN beschränkt und haben keine andere Möglichkeit, online zu gehen. Besitzt Ihr Hotel einen WLAN-Zugang oder haben Sie Ihr Android-Smartphone dabei, benötigen Sie nur wenige Handgriffe, um trotzdem online zu gehen.

## *WLAN-Hotspots nutzen*

 Viele Hotels, Messeveranstalter und vielleicht auch Ihre Gastfamilie besitzen eigene WLAN-Netzwerke. Wenn diese öffentlich zur Verfügung gestellt werden, spricht man von einem Hotspot. Mit Ihrem Kindle-Fire-Tablet können Sie problemlos einen solchen Hotspot nutzen. Sie müssen sich lediglich die Zugangsdaten (SSID und Kennwort) geben lassen. Häufig müssen Sie ein Kontingent für Onlinetage oder Onlinestunden kaufen, um den WLAN-Hotspot nutzen zu dürfen. Die Einrichtung läuft genau so ab, wie am Anfang des Buchs erläutert. Ein WLAN-Hotspot unterscheidet sich technisch überhaupt nicht von einem herkömmlichen WLAN-Router – er ist nur nicht privat und wird auch anderen zur Verfügung gestellt.

### *Tethering mit dem Smartphone*

 Besitzen Sie ein Android-Smartphone mit Datentarif, sind Sie bereits online. Diese Internetverbindung können Sie freigeben, sodass Ihr Kindle-Fire-Tablet darauf zugreifen kann. Im Grunde wird Ihr Smartphone dabei zu einem WLAN-Router, bei dem sich das Tablet ganz normal anmeldet. Diesen Vorgang nennt man »Tethering«, das seit Android 4

*Den Flugmodus aktivieren.*

<span id="page-26-0"></span>eine Standardfunk tion ist. Beachten Sie dabei aber, dass Ihr Mobilfunkanbieter Tethering erlauben muss. Außerdem ist es nur innerhalb von Deutschland zu empfehlen, denn im Ausland ist die Datennutzung in den Mobilfunknetzwerken meist sehr teuer.

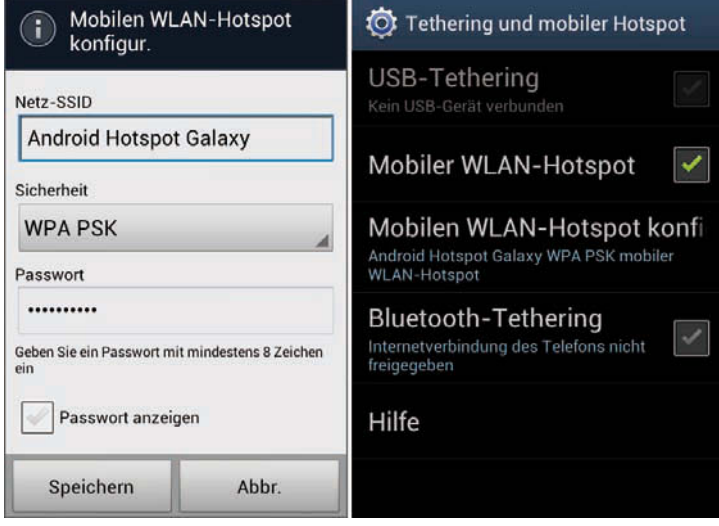

*Tethering auf dem Android-Smartphone konfigurieren.*

# **11.5 So halten Sie Ihre Kindle-Software aktuell**

 Der Kindle Fire und der Kindle Fire HD basieren beide auf Android 4. Das ist ein sehr dynamisches Betriebssystem, das ständig weiterentwickelt und verbessert wird. Auch wenn auf den Kindle-Fire-Geräten eine stark angepasste Version von Android 4 läuft, ist Amazon doch sehr daran interessiert, das System aktuell zu halten. In unregelmäßigen Abständen gibt es größere oder kleinere Systemupdates. Dabei werden kleinere Fehler behoben, neue Funktionen hinzugefügt, vorhandene verbessert und vieles mehr. Das sollten Sie sich natürlich nicht entgehen lassen und immer die neueste Systemsoftware auf Ihrem Kindle-Fire-Tablet nutzen.

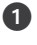

**1** Ziehen Sie die Statusanzeige nach unten auf und betätigen Sie rechts die Schaltfläche *Mehr*.

 In der Liste mit den Einstellungen wählen Sie die Gruppe *Gerät* und anschließend die Funktion *Info*.

 Nun werden Ihnen verschiedene Informationen zu Ihrem Gerät angezeigt. Wichtig ist in diesem Fall nur die *Systemversion*.

 Links wird Ihnen die aktuell installierte Softwareversion angezeigt. Falls es eine neue Systemsoftware gibt, erscheint hier eine Meldung. Über die Schaltfl äche *Ihren Kindle aktualisieren* können Sie die Installation der neuen Software starten.

 Die Aktualisierung läuft vollautomatisch ab und dauert nur ein paar Minuten. In der Regel bleiben dabei alle Ihre Daten erhalten. Trotzdem sollten Sie bei sehr wichtigen und unwiederbringlichen Daten vorher eine Datensicherung durchführen!

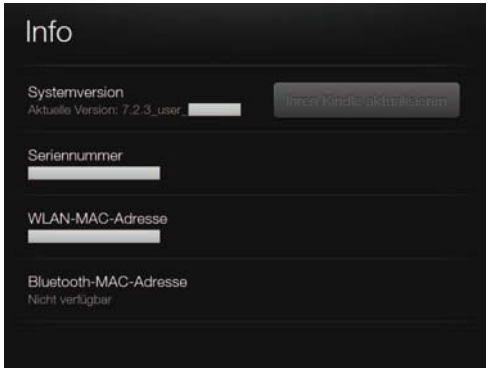

*Die Systemsoftware prüfen und gegebenenfalls aktualisieren.*

# WEITERE INFORMATIONEN ZUR SYSTEMSOFTWARE

 **Auf der Amazon-Webseite finden Sie stets aktuelle Informationen zu Ihrem Kindle-Fire-Tablet sowie zu der Systemsoftware. Dort können Sie sich über die neueste Software informieren, die Veränderungen nachlesen und einiges mehr. Sie haben auch die Möglichkeit, das Update manuell per USB durchzuführen, falls Sie derzeit keine WLAN-Verbindung haben.**

*Kindle-Softwareupdates allgemein: http://www.amazon.de/gp/help/customer/display.html/ref=hp\_left\_ac?nodeId=200594630*

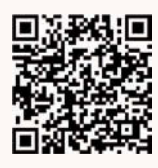

*Die aktuelle Kindle-Fire-HD-Software: http://www.amazon.de/gp/help/customer/display.html/ref=help\_search\_1-7?nodeId=201055930*

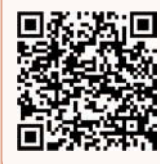

# <span id="page-28-0"></span>**Index**

# **Symbole**

1-Click-Einstellung *54* 1Mobile *70* .name *83*

# **A**

Abmelden *51* Adobe Flash *169* Adobe Reader *119* Adressbuch *176* Alarms *83* Alben *122* Alle entfernen *27* Alles auswählen *17* Amazon Cloud Drive *97* Cloud Player *127* Dienste *75* Empfehlungen *34* GameCircle *67* Konto *39, 49* Music Importer *129* Prime *46* Android *84* Android 4 *67* Android 4.0 *25* Android-Geräte *52* AndroidPIT *70* Android-Smartphones *116* Android-Tablets *116* Angebote *39*

Anwendungen *34, 65* Anzeigen *35* AOL *170* APK *78* APK-Dateien *70, 72, 76* installieren *72* Apps *32, 46, 55, 67* Adobe Reader *119* Android Zip *120* AndroZip *120* Audible *135* Bei Amazon einkaufen *55* bewerten *54* Box *102* Chrome Sync *162* Dolphin Browser *169* Dropbox *102* eigene installieren *73* Email *56* ES Bookmarks *162* ES File Explorer *147* externe *70* File Manager *86* File Manager HD *90* Firefox Sync *162* Fliq Booksmarks *162* F-Stop Media Gallery *141* GMarks *162* Google Chrome *168* GT Photo Albums 3D *141* Hilfe und Feedback *56* IE Sync for Internet Explorer *162*

IMDb *56* K-9 Mail *175* Kaiten Mail *175* Kalender *56* Kamera *148* kaufen *57* Kindle-Lese-App *115* Kingsoft Office 119 löschen *54* MailDroid *175* Mozilla Firefox *168* MX Video Player *152* Ninesky Browser *169* OfficeSuite 56, 119 OpenDocument Reader *120* Opera Browser *169* Persönliche Videos *57* QuickPic *140* Silk *57* SkyDrive *102* Skype *57* Verbesserte E-Mail *175* verwalten *62* VLC media player *152* VPlayer Video Player *152* WiFi File Explorer *87* App-Shop *52* für Android *68* App-Updates *59, 69* Audible *84, 131, 132* Ausland *190* Einschränkungen *190* Ausschneiden *17* AVC-Format *153* AZW *110*

# **B**

Beliebte Markierungen *108* Benachrichtigungen *27* Benachrichtigungseinstellungen *67* Benachrichtigungstöne *23, 187*

Bezahlen *62* Bezahlmethode *54* Bibliotheken *30* Bluetooth *92, 94* Dateien austauschen *92* Kopfhörer *125* Kopplungsanforderung *94* Pairing-Anfrage *94* Senden via *95* Tastatur *120* Bluetooth-Tastatur *120* Books *84* Box *102* Browser installieren *168* Bücher *43, 106*

# **C**

Cache löschen *66* CD-Cover *123* Chrome *168* Cloud *69* Cloud Drive *97* Fotos *142* Cloud Player *128*

# **D**

Dateien hochladen *98, 144* kopieren *87* Dateimanager *85* Datenaustausch *87* Daten löschen *66* Datum und Uhrzeit *23* Deal des Tages *44* Deinstallieren *67* Apps *65* DHCP *19* Dienste *39* Digitale Produkte *43* DNS *19*

DOC *110* Documents *84* Dokumente *32, 100* persönliche *112* Dokumentformate *110* Dolphin Browser *169* Download *73, 84* Drahtlos *19, 28* Drahtlosverbindung *19, 28, 93, 191* Drehen *15* Dropbox *102* Durchsuchen *29*

# **E**

E-Books *32, 103* Eigene Apps installieren *70* Eigene Fotos *141* Eigene Musik *125* Einkaufen *42, 57* Einstellungen *21, 40* E-Mail-Clients *174* E-Mail-Konto *170* Empfehlungen für Sie *44* ePub-Bücher *120* Exchange *170* Explorer *86*

# **F**

Facebook *167* Farbmodus *108* Favoriten *36* Fernseher anschließen *155* Festhalten *14* File Manager *86* File Manager HD *90* Finden *29* Fingerbedienung *11* Firefox *168* Flash Player *169* Flugmodus *191*

Foto-Cloud *142* Fotogalerie *137* Fotografieren 146 Fotos *32, 137* kopieren *141* FreeTime *187*

# **G**

Geräte abmelden *52* verwalten *49* Gerätename bearbeiten *52* Geräte-Synchronisierung *119* Gesten *11* Touchscreen *11* GetJar *70* Gmail *78, 170* Google Chrome *78, 168* Google-Dienste *75, 78* Google Drive *78* Google Earth *78* Google-Konto *78* Google Maps *78* Google Play Store *70* Google Plus *78, 167* Google-Services-Framework *78* Gratis-Apps *60, 62* Gratis-Songs *44*

# **H**

H.264 *153* HandBrake *154* HDMI-Anschluss *155* HDMI-Kabel *155* Helligkeit *22, 28* Hochformat *35* Hörbücher *131, 134* Hotmail *170* Hotspot *192*

# **I**

Ihr Cloud Drive *97* Ihre Geräte *52* IMAP *172* Importieren Lesezeichen *162* In-App-Einkäufe *62* Installierte Anwendungen *65* iPad *116* IP-Adresse *19* iPhone *116* iPod *116*

# **K**

Kalender *176* Kamera *146* Kamera-App *147* Karussell *32* Kaufen *44* Kindersicherung *181, 182* Passwort *182* kindle *84* Kindle aktualisieren *194* E-Books *106* Verzeichnisse *83* Kindle Fire *11* Kindle Fire HD *11* Kindle FreeTime *187* Kindle-Konto *40* Kindle-Konzept *49* kindleupdates *84* Kindle-Verwaltung *50* Kontakte *176* Kontoeinstellungen *48* Kontokonfiguration 40 Konvertieren Videos *153* Kopfhörer *125*

Kopieren *17* Kostenpflichtige Apps 62 Künstler *122*

# **L**

Lagesensor *27* Lautstärke *28* Lese-App *116* Lesezeichen *92, 161* importieren *162* Listenansicht *123* localstorage *84* Löschen Apps *65* LOVEFiLM *45, 149*

# **M**

Macintosh-Computer *116* Markierte Titel importieren *129* Meine Abonnements *59* Meine Apps *69* Meine Geräte verwalten *50* Mein Kindle *41* Mein Konto *40, 48, 50, 112* Micro-HDMI *81, 155* Micro-USB *81* MOBI *110* Moon+ Reader *120* Movies *84* Mozilla Firefox *168* MP3-Dateien *125, 127* MP4 *153* MP4-Format *149* Music *84* Musik *32, 44, 121* eigene *125* kaufen *121* MX Video Player *152*

# **N**

Navigation *35* Netzwerk einrichten *18* hinzufügen *20* Netzwerkfreigaben *90* Netzwerk-SSID *20* Ninesky Browser *169* Notifications 84, 188

# **O**

Office-Dokumente 119 Offlineinhalte 190 OpenOffice 120 Opera Browser *169* Optionsleiste *35*

# **P**

Passwort *20* PDF *110* PDF-Dokumente *100, 119* Persönliche Dokumente *112* Einstellungen *112* Physische Produkte *43, 47* Pictures *84* Playlists *124* Play Music *78* POP3 *172* PRC *110* Produktempfehlungen *34*

# **Q**

Querformat *35* QWERTZ *15*

# **R**

Ränder *108* Reisebegleiter *190* Ruhezustand *22*

# **S**

Schnelleinstellungen *25* Schnellzugriff *27* Schriftart *108* Schriftgröße *108* Screenshots *148* Services-APK *79* Sicherheit *20* Signaltöne *188* Silk *157* Silk-Browser *163, 165, 167* SkyDrive *102* Software aktualisieren *193* Softwareupdates *194* Sonderzeichen *16* Songs *122* Soziale Netzwerke *167* Später kaufen *58* Spiele *32, 46, 57* kaufen *57* Split Browser *164* Sprache *18* SSID *20* Standardsuchmaschine *163* Statusanzeige *25* Stoppen erzwingen *66* Suchmaschine *163* Surfen *157* Swypen *16* Sync *28* Systemeinstellungen *21, 29* Systemfunktionen *27*

# **T**

Tastatur *15* Bluetooth *120* QWERTZ *15* temp *84* Termine *176* Tethering *192* Text eingeben *15* Text-to-Speech *108* Tippen *11* tmp *84* Töne *23* installieren *188* Töne und Bildschirm *22* Touchscreen Gesten *11* TV-Ausgabe *155* Twitter *167* TXT *110*

# **U**

USB-Verbindung *82* UTC *23*

# **V**

Verbergen *35* Vergrößern *14* Verkleinern *14* Verwalten Geräte *49* Verzeichnisse *83* Video *45* konvertieren *153* kopieren *141* Videocodec *153* Videoplayer *149* Videos *149* Virtuelle Tastatur *15* VLC media player *152* Vom Gerät entfernen *33* Vom Karussell entfernen *33* VP8 *153* VPlayer *152*

# **W**

Webbrowser installieren *168* Weltzeit *23* Werbefinanzierte Apps 62 Werkeinstellung *42* Whistersync *118* WiFi File Explorer *87* Windows 8 *116* Windows-PCs *116* Wischen *14* WLAN *18* WLAN-Hotspot *192* WLAN-Router *19* WLAN-Verbindung *18*

# **X**

XMedia Recode *154*

# **Y**

Yahoo! *170* YouTube *167*

# **Z**

Zahlmethoden *62* Zeilenabstand *108* Zeitzone auswählen *24* Ziehen *14* ZIP-Dateien *120* Zoomen *14* Zu Favoriten hinzufügen *33, 36*

# Das umfassende<br>Handbuch **Kindle Fire**

**Mit diesem Buch machen Sie Ihren Kindle Fire einzigartig – und das in jeder Beziehung. Hier erfahren Sie, wie Sie noch mehr aus dem Kindle herausholen, so dass er wie maßgeschneidert in Ihren ganz persönlichen Workflow passt. Eine Schatzkiste, randvoll mit zum Teil undokumentiertem Knowhow, das Ihren Kindle Fire einfach noch besser macht.**

Der Kindle Fire sowie der Kindle Fire HD sind echte Android-Tablets. Amazon hat beiden Android 4.0 spendiert. Nur die Android-Oberfläche hat Amazon bis ins kleinste Detail auf die Amazon-Welt zugeschnitten. Bevor Sie die Download-Schleusen auf Ihrem Fire öffnen, gibt Ihnen Kindle-Enthusiast Christoph Prevezanos Antworten und Lösungen für viele Probleme, die sich nicht mal eben intuitiv lösen lassen – und mit einer dubiosen App erst recht nicht.

Dieses Buch zeigt Ihnen viele Anwendungsbeispiele auch außerhalb der Amazon-Welt. Denn manchmal ist es doch auch ganz praktisch, den einen oder anderen Google-Dienst nutzen zu können. Das ist mit Ihrem Kindle-Fire-Tablet durchaus möglich: Hier steht, wie es geht. Natürlich möchten Sie auf Ihrem Tablet auch eigene Dateien verwenden und diese verwalten. Das können Fotos, Videos, Musik oder auch persönliche Dokumente sein, die Sie unterwegs oder im Heimnetz nutzen möchten. Lesen Sie, wie Sie Ihr Tablet mit dem Computer verbinden, eigene Dateien übertragen und diese auch auf mehreren Geräten verwalten. Gerade im Heimnetz kann der Kindle Fire seine vielen Fähigkeiten prima ausspielen. Auch als Arbeitsgerät für die üblichen Internetanwendungen, das Lesen und Schreiben von E-Mails und mehr ist der Kindle-Fire bestens geeignet.

# **Aus dem Inhalt:**

- Fire it up! Startklar machen
- Drahtlosverbindungseinstellungen
- Schnellzugriff auf wichtige Systemfunktionen
- Lagesensor gegen versehentliches Drehen sperren
- Eigene Inhalte durchsuchen und finden
- Mit dem Karussell schnell ans Ziel
- Werbung und Empfehlungen abschalten
- Prüfen der voreingestellten Kontokonfiguration
- Digitale oder physische Produkte
- Mehrere Kindle-Geräte verwalten
- Einen Kindle aus dem aktiven Konto löschen
- Andere Android-Geräte mit dem Fire verknüpfen
- Apps auf anderen Android-Geräten nutzen
- Die Installation von externen Apps erlauben
- Google-Dienste auf dem Kindle nutzen
- Alles wird gut mit dem Google-Services-Framework
- Google-Dienste auch ohne App nutzen
- Kindle Fire mit dem Computer verbinden
- Durchblick im Wirrwarr der Kindle-Verzeichnisse
- Dateimanagement direkt auf dem Tablet
- Dateien im Heimnetzwerk und in der Amazon-Cloud
- Auch andere Cloud-Dienste per App nutzen

# **Über den Autor:**

Christoph Prevezanos, Jahrgang 1971, arbeitet seit 2000 als freier Journalist und Buchautor. Er vermittelt solides Grundwissen im gesamten PC-Bereich mit den Schwerpunkten PC- und Windows-Ratgeber, Netzwerke und Internet. Der Blick hinter die Kulissen ist ihm stets wichtig, sodass seine Texte auch immer viele weiterführende und undokumentierte Funktionen beschreiben. Der studierte Literatur-, Rechts- und Wirtschaftswissenschaftler arbeitet zusätzlich als Autor für Kriminalromane und Science-Fiction.

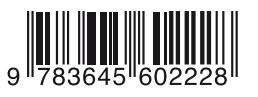

# **20,– EUR**[D]

ISBN 978-3-645-60222-8

**Besuchen Sie unsere Website www.franzis.de**

# **FRANZIS**